# Stel het wachtwoord in op Cisco IP-telefoon 7800 of 8800 Series multiplatform telefoon Ī

### Doel

Beheerders kunnen gebruikers hun Cisco IP-telefoon 7800 of 8800 Series multiplatform telefoon met een wachtwoord laten beveiligen. Dit gebeurt doorgaans wanneer de telefoon voor het eerst wordt opgestart of nadat de telefoon is hersteld naar de standaardinstellingen van de fabriek om onbevoegde veranderingen in de instellingen van de telefoon te voorkomen. De beheerders kunnen het wachtwoord ook instellen via de grafische gebruikersinterface (GUI) van de telefoon.

Dit artikel heeft als doel u te tonen hoe u een wachtwoord op de Cisco IP-telefoon 7800 en/of 8800 Series multiplatform telefoon kunt instellen.

#### Toepasselijke apparaten | Versie firmware

- 7800 Series switches | V 11.0 ([laatste download\)](https://software.cisco.com/download/home/286311381)
- 8800 Series-switches | V 11.0 [\(laatste download](https://software.cisco.com/download/home/286311381))

### Wachtwoord instellen via de IP-telefoon GUI

Opmerking: Wanneer u de Cisco IP-telefoon 7800 of 8800 Series multiplatform telefoon voor het eerst opstart of nadat u de telefoon opnieuw hebt ingesteld, wordt u gevraagd een wachtwoord in te stellen. Ga verder naar [stappen 4 t/m 6.](#page-1-0)

Stap 1. Druk op de knop Instellingen op de IP-telefoon.

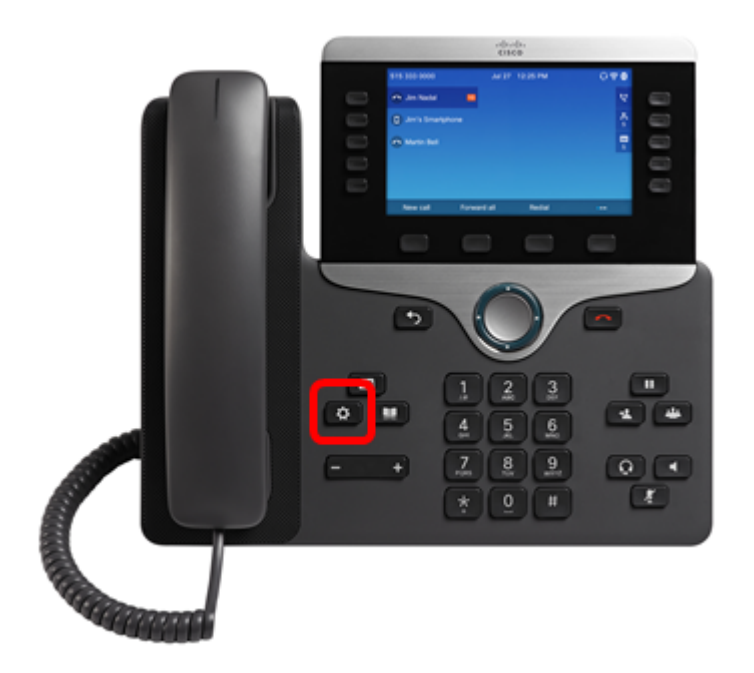

Stap 2. Kies het apparaat met de **Stap analysische Kapara** 

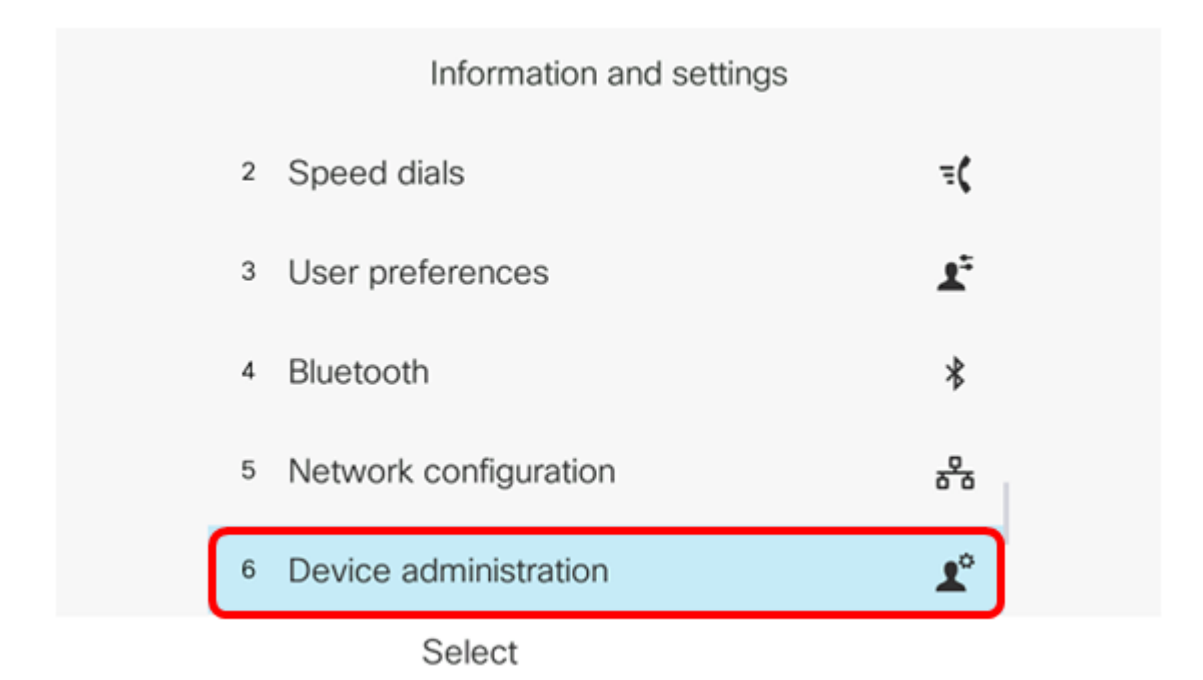

Stap 3. Kies een wachtwoord met de Knop.

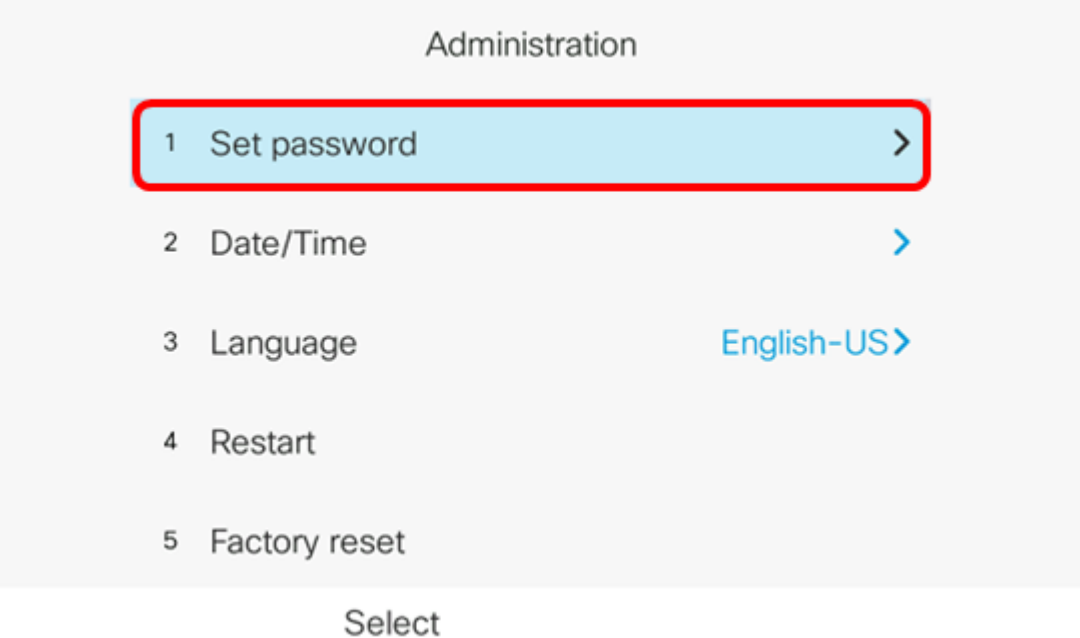

<span id="page-1-0"></span>Stap 4. Voer het wachtwoord in dat u wilt gebruiken in het veld Nieuw wachtwoord. Het wachtwoord kan een combinatie zijn van letters, nummers en speciale tekens.

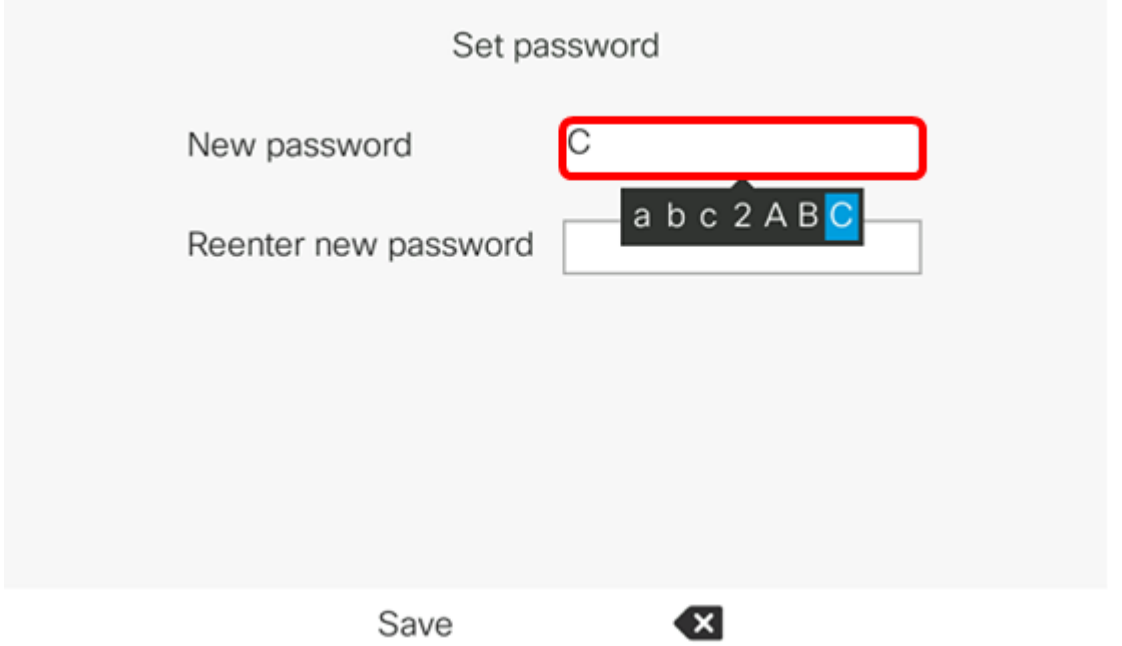

Stap 5. Voer het wachtwoord opnieuw in het veld nieuw wachtwoord opnieuw in.

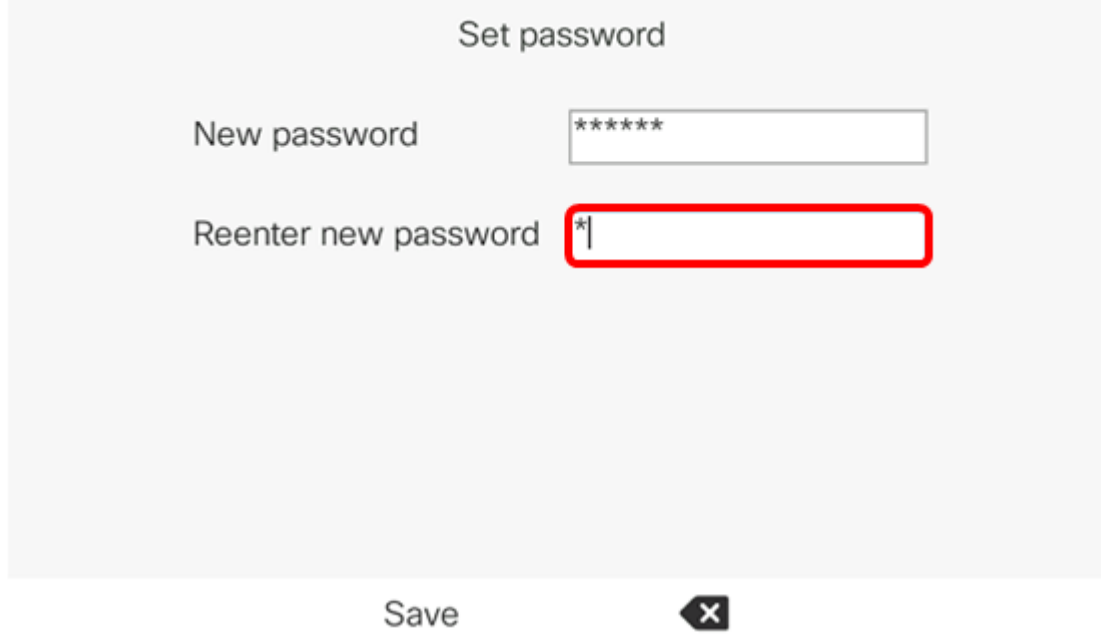

Stap 6. Druk op de knop Opslaan om dit te bevestigen.

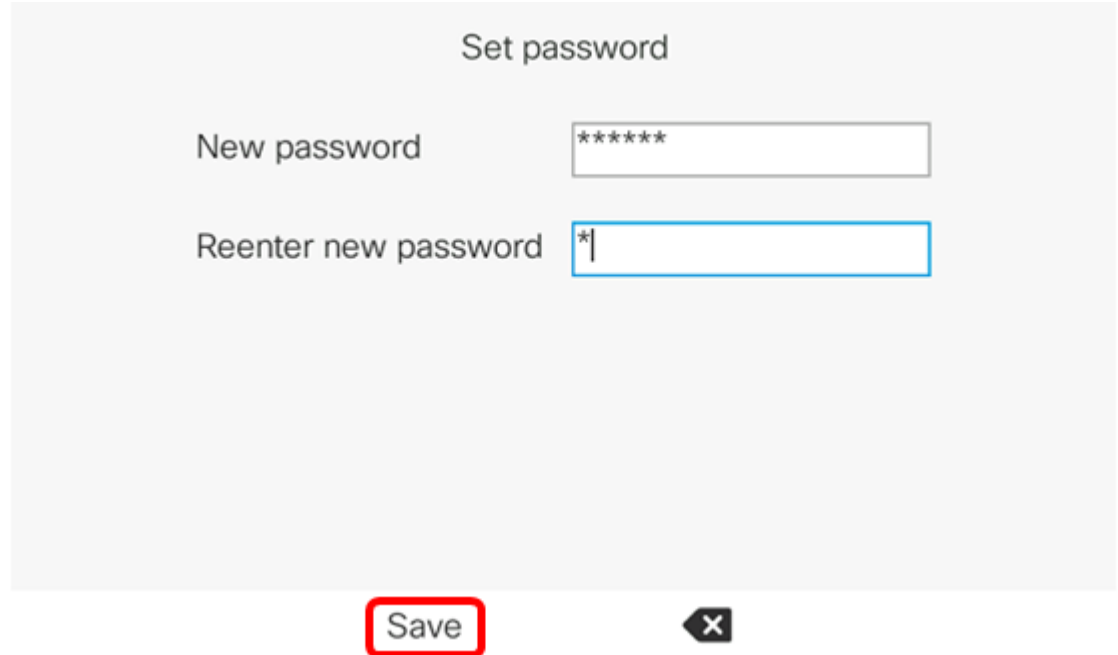

U kunt nu met succes een wachtwoord via uw IP-telefoon instellen.

## Bekijk een video gerelateerd aan dit artikel...

Klik hier om andere Tech Talks uit Cisco te bekijken